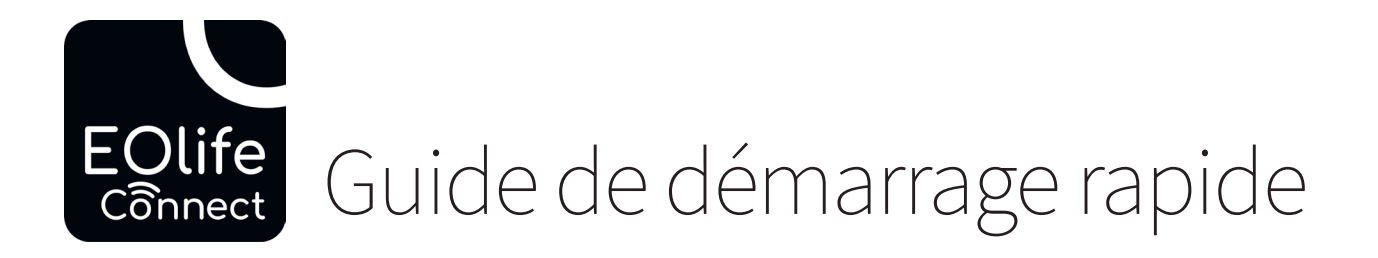

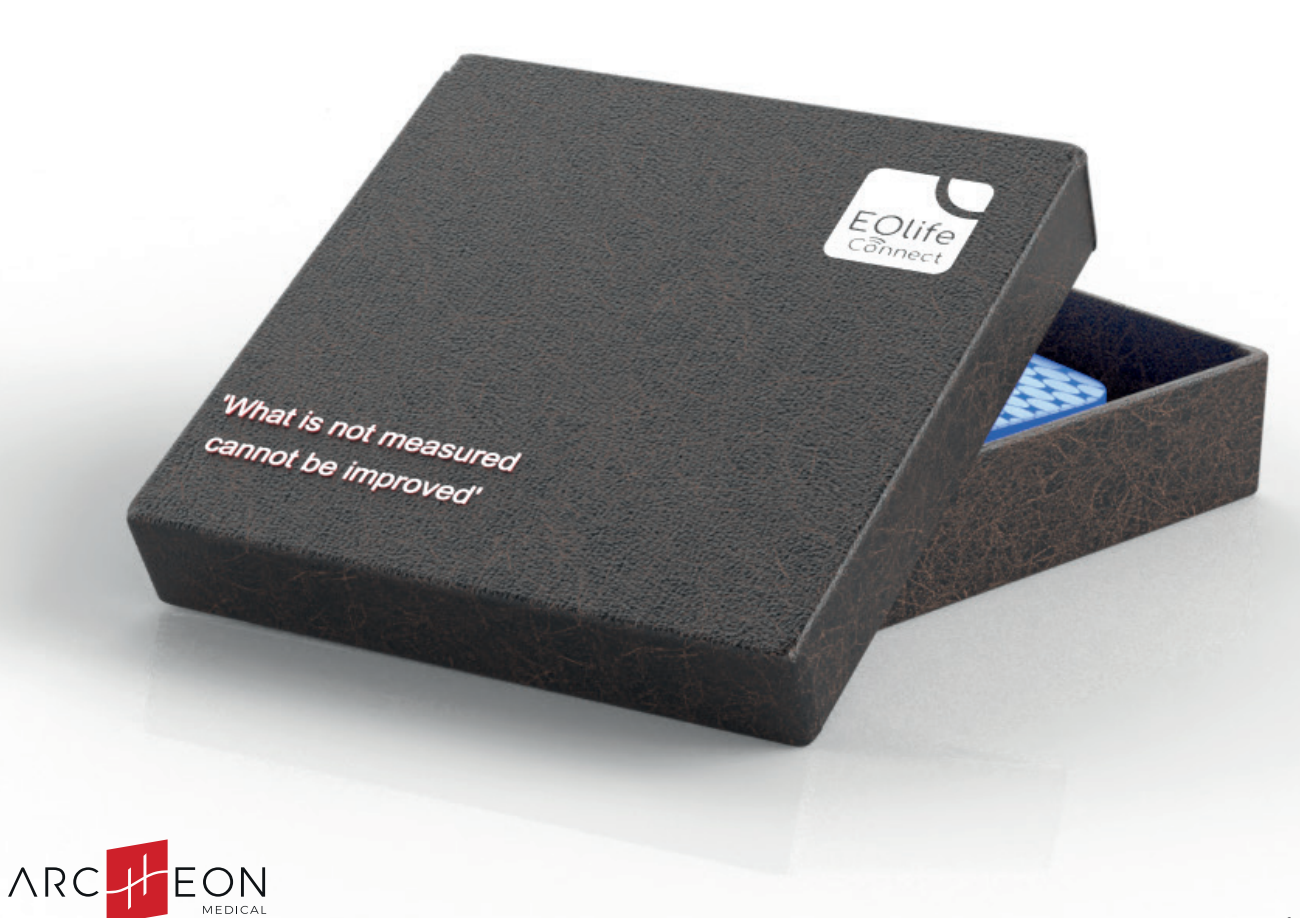

EOlife Connect est disponible iOS et Android. Restez connectés pour être informés des futurs mises à jour de l'application

# ÉCRAN D'ACCUEIL

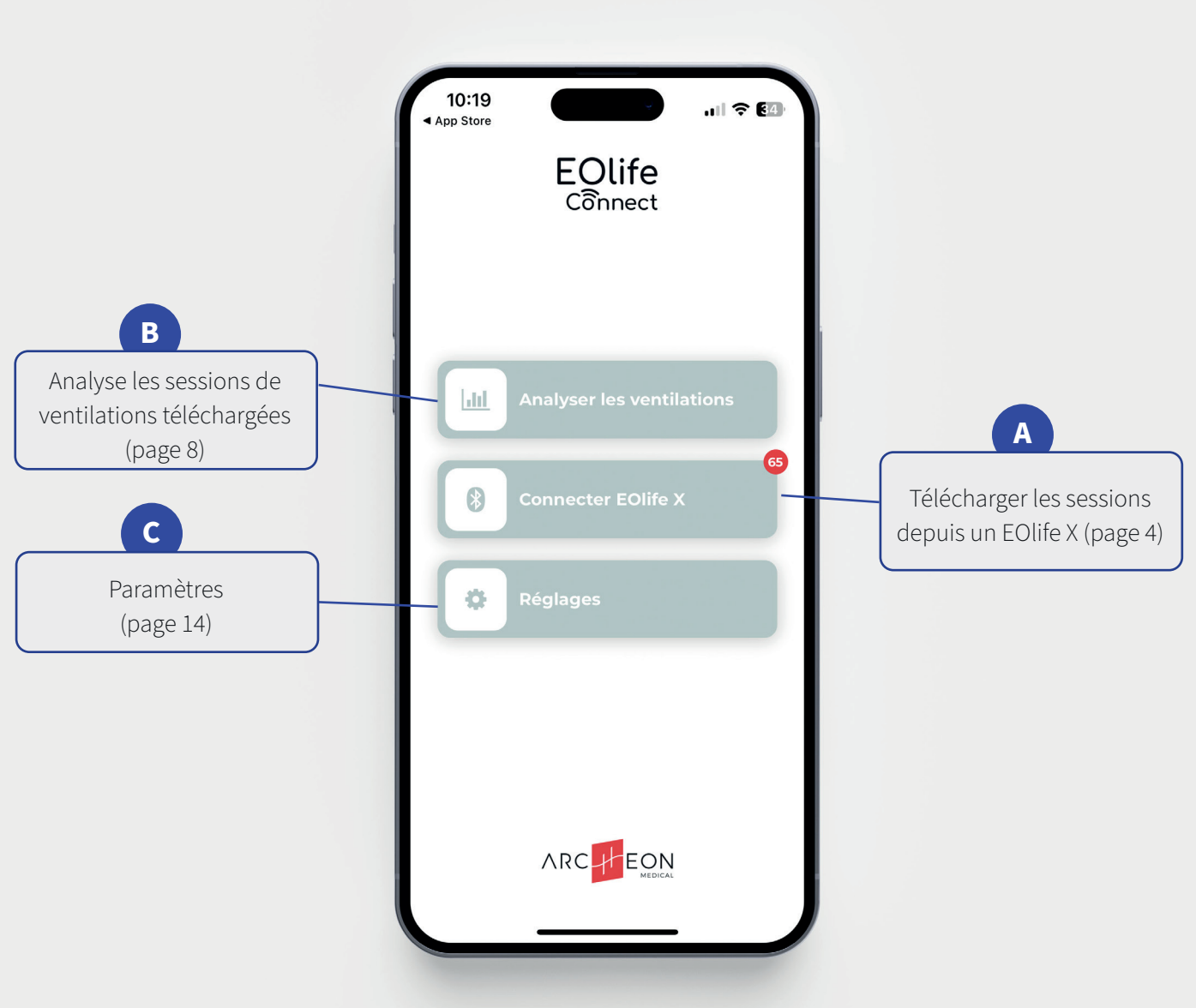

#### Guide de démarrage rapide

**A**

# 01. TÉLÉCHARGEMENT DE SESSIONS

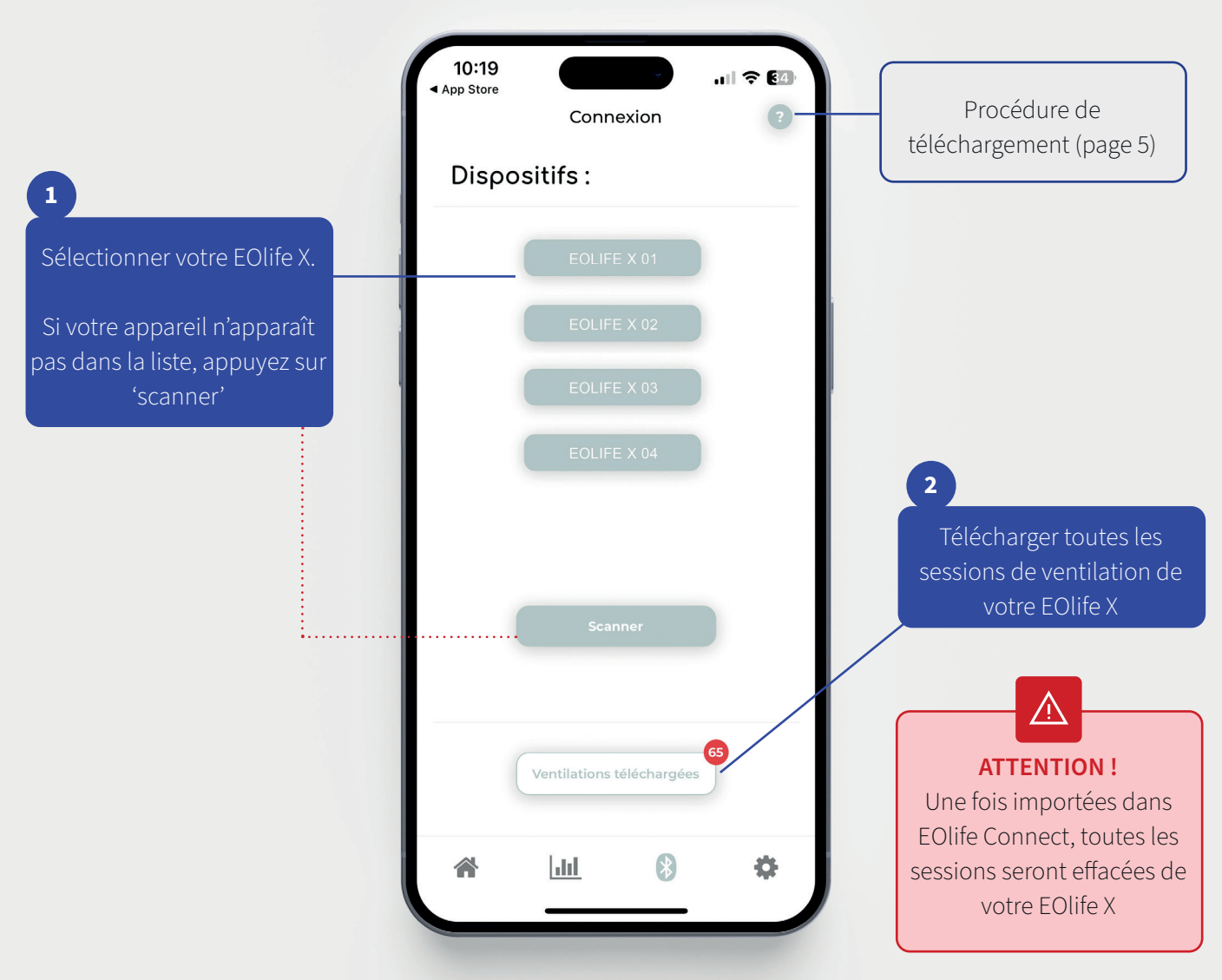

# 02.PROCÉDURE DE TÉLÉCHARGEMENT **A**

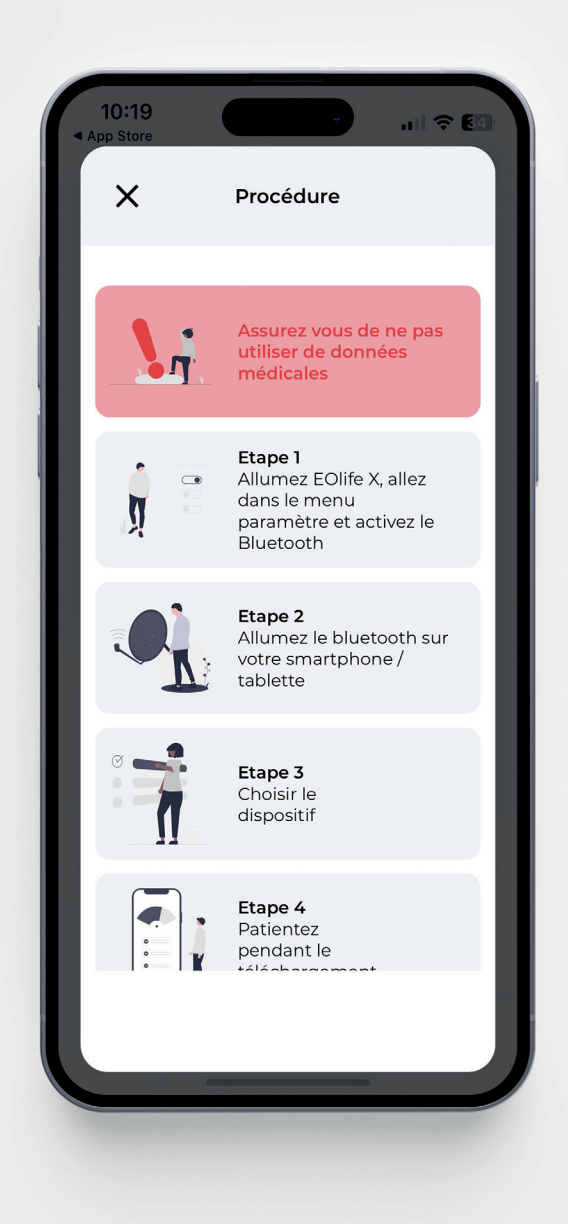

Guide de démarrage rapide

**A**

# 03.SESSIONS TÉLÉCHARGÉES

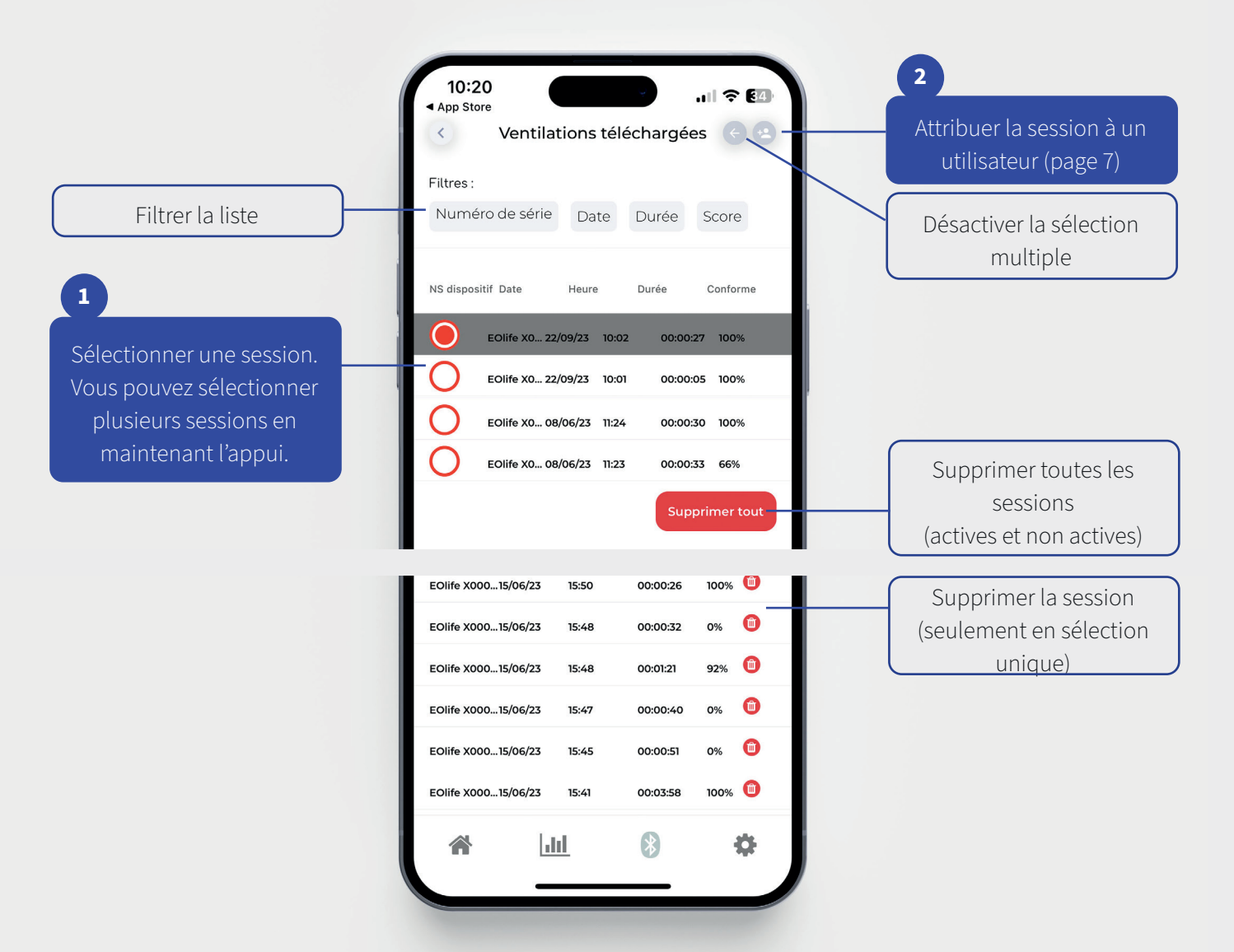

#### 04.ATTRIBUER UN UTILISATEUR

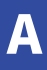

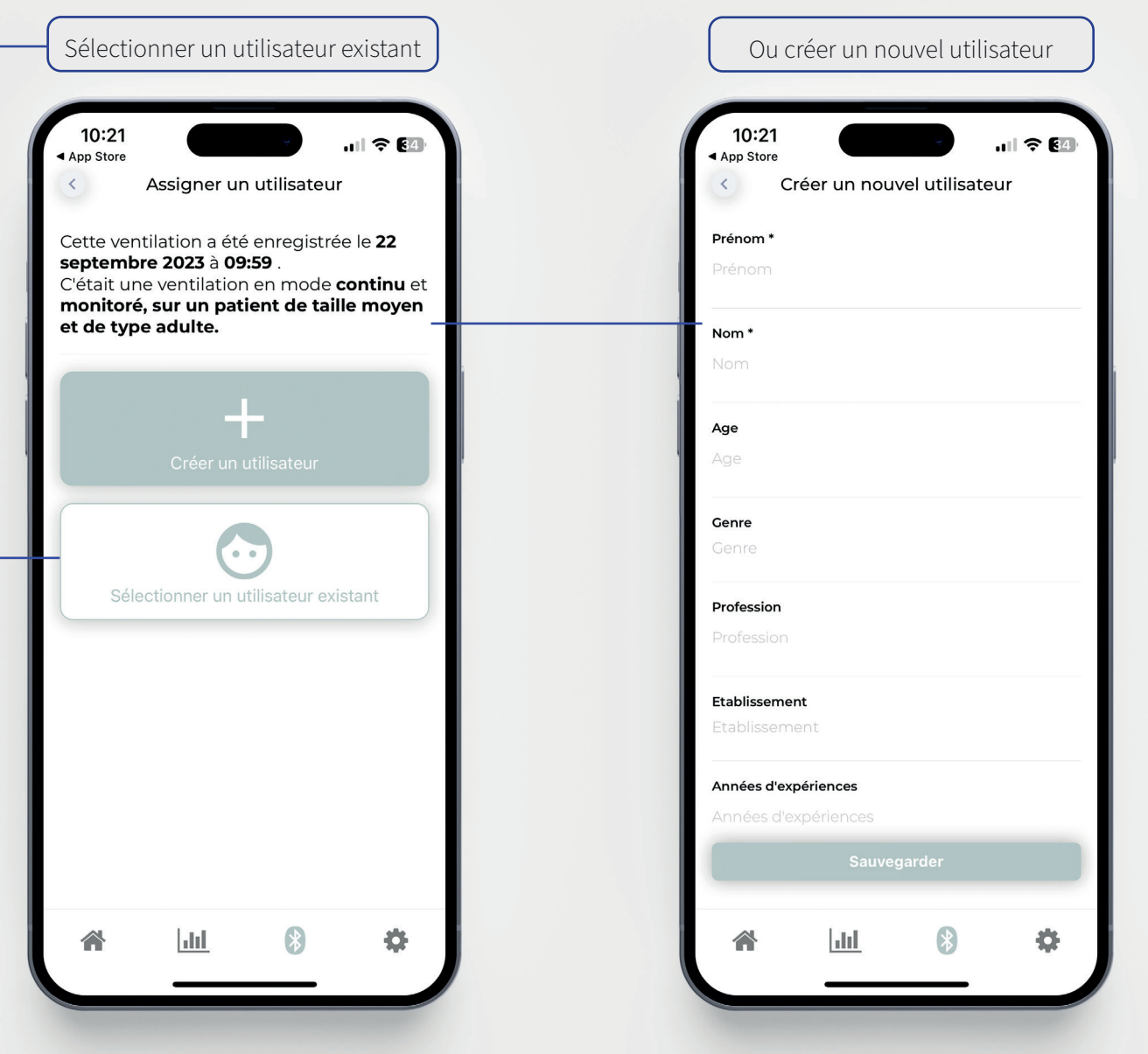

**B**

# 01.SESSIONS ATTRIBUÉES

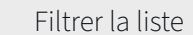

pour plus de détails. (page 9) Vous pouvez sélectionner plusieurs sessions en maintenant l'appui.

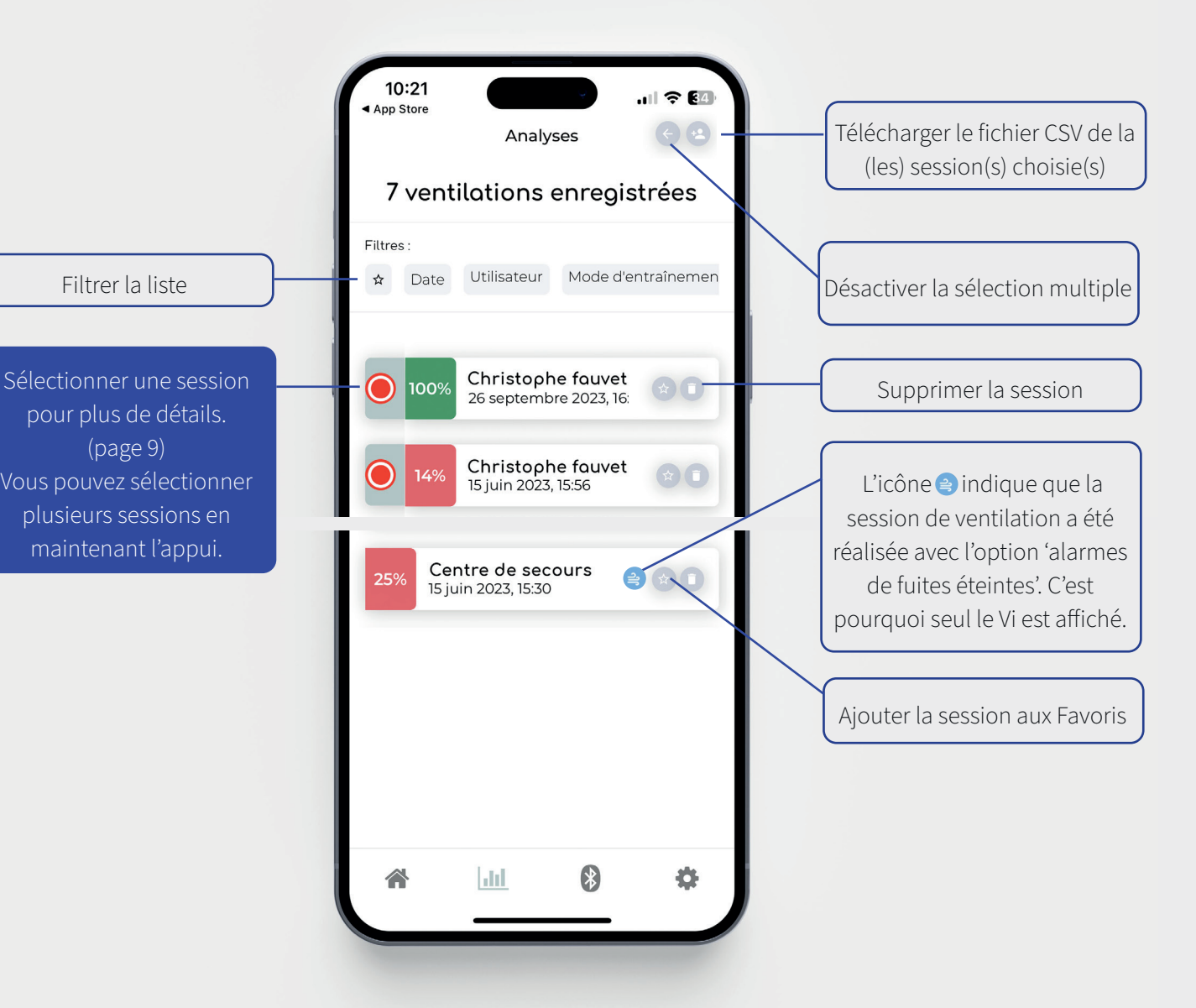

**B**

## 02.DÉTAILS DE SESSION

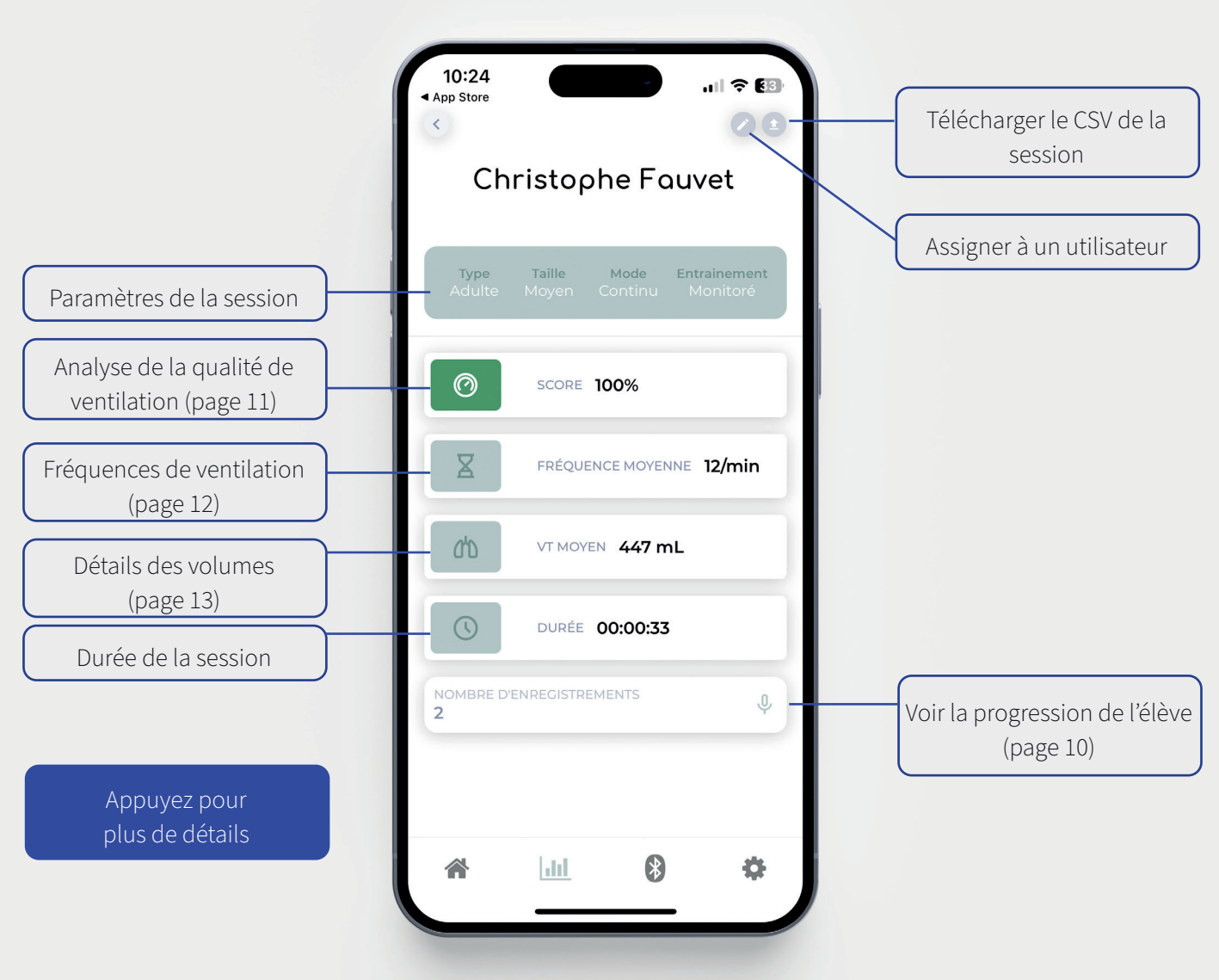

Guide de démarrage rapide

**B**

# 03.PROGRESSION DE L'ÉLÈVE

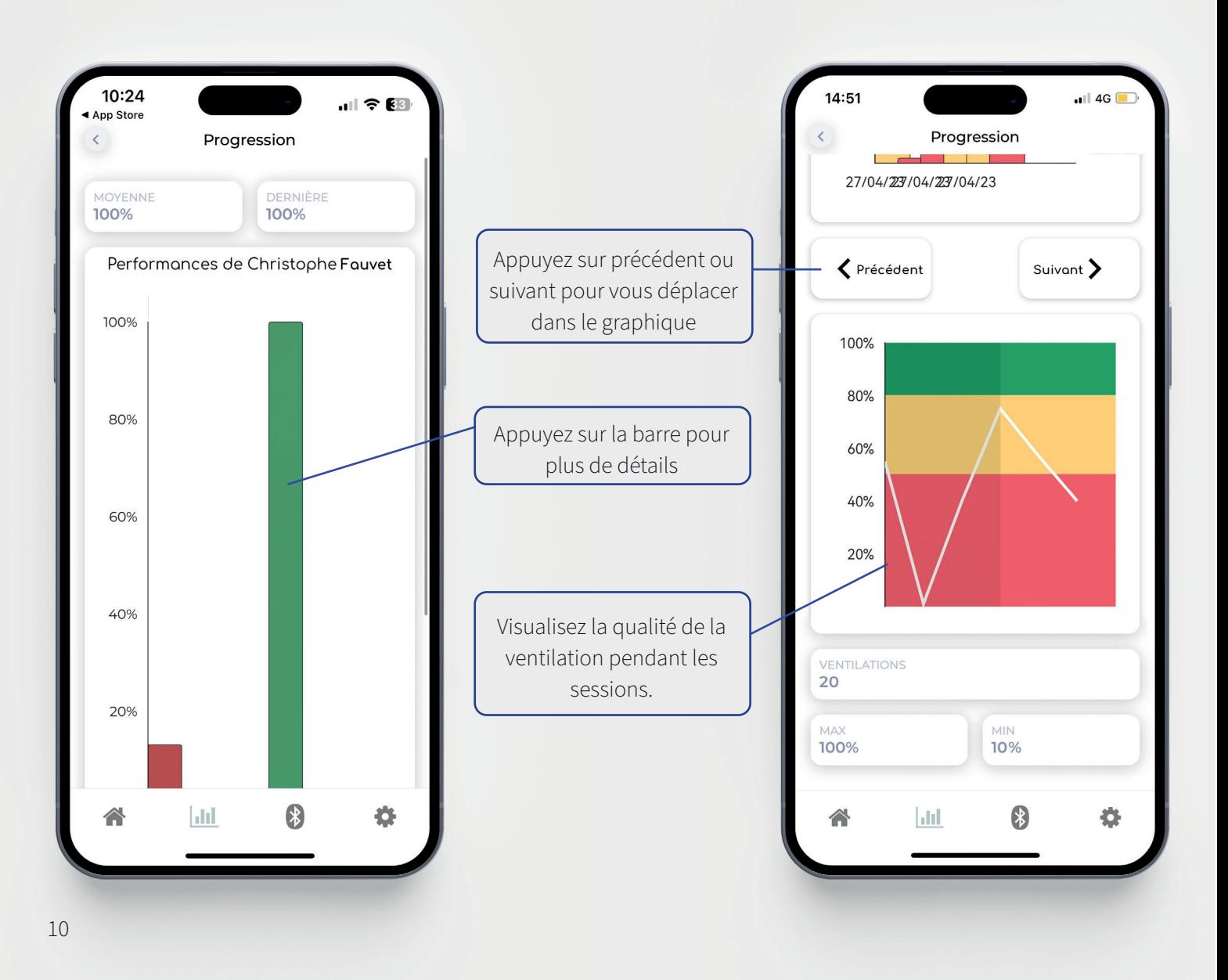

#### 04.ANALYSE DE LA QUALITÉ **B** DE VENTILATION

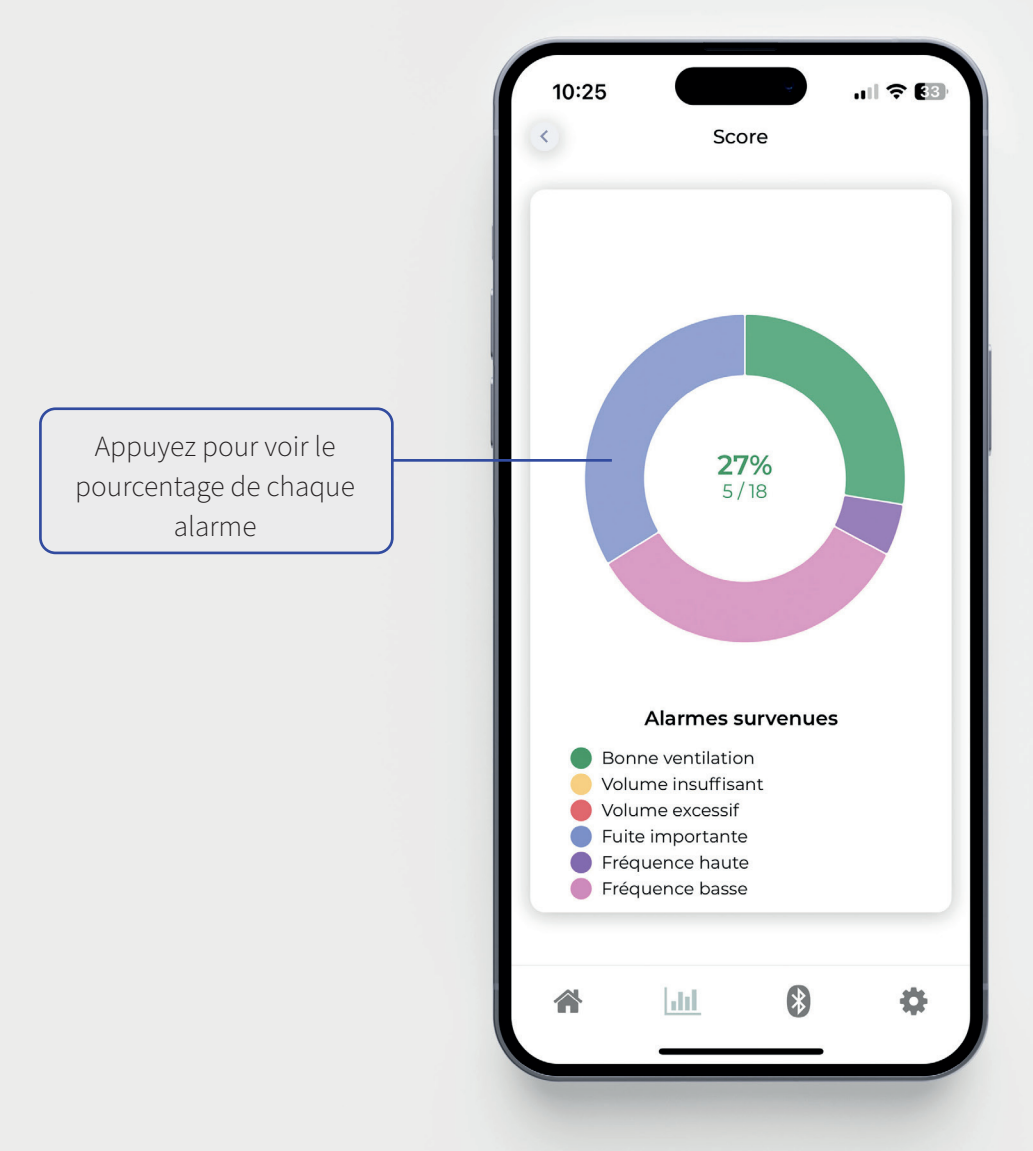

11

**B**

## 05.FRÉQUENCE DE VENTILATION

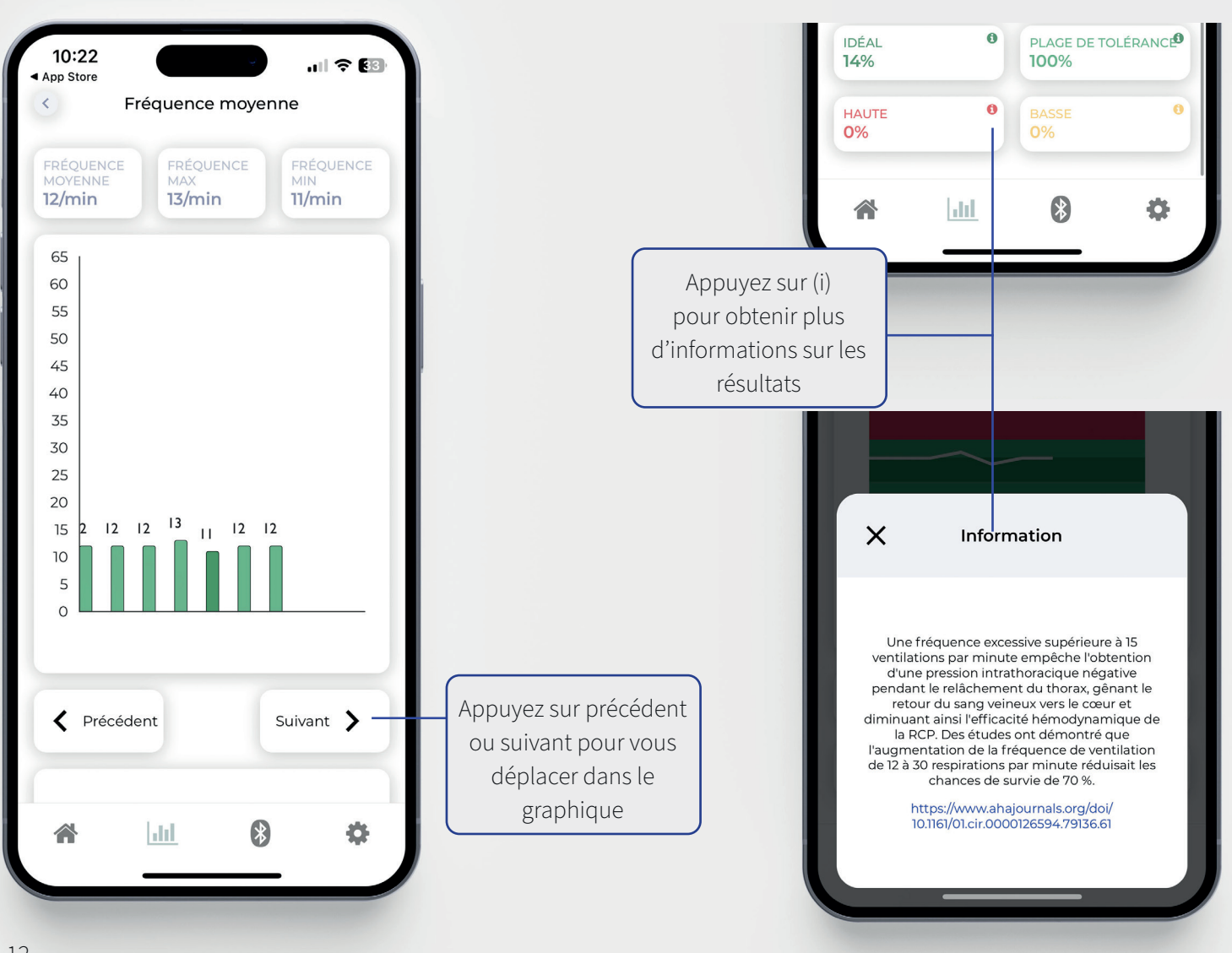

### 06.DÉTAILS DES VOLUMES

**B**

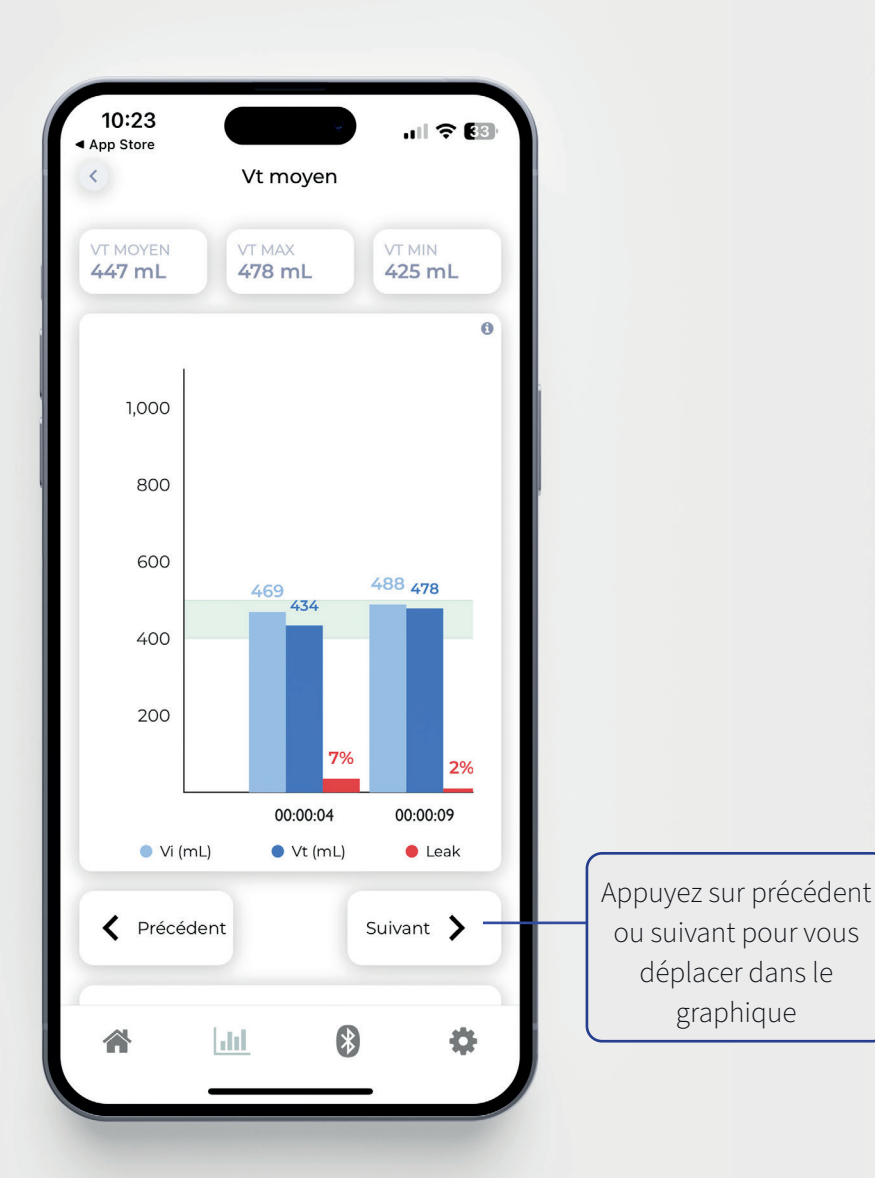

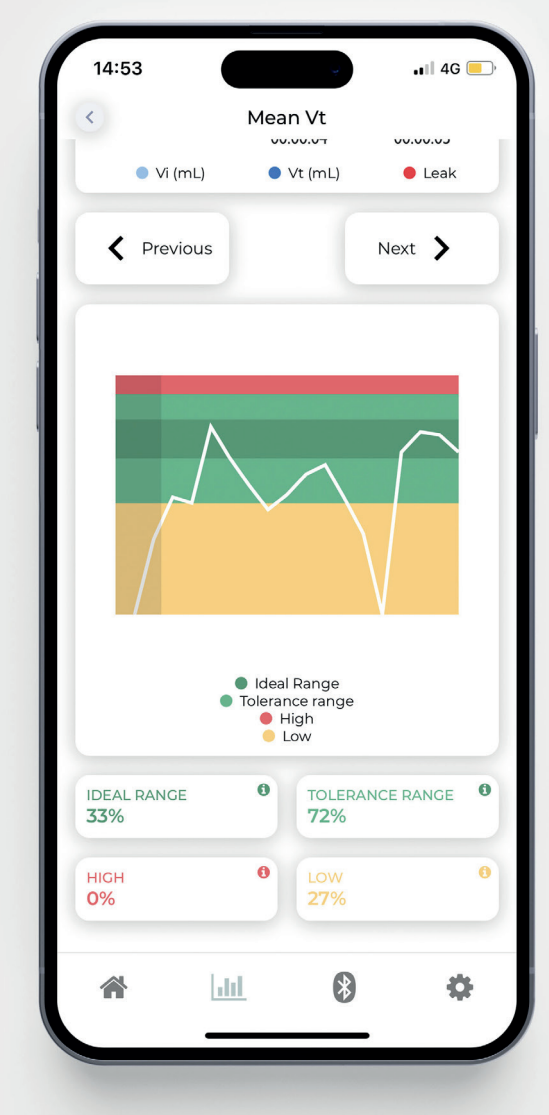

#### 01.RÉGLAGES **C** 10:24  $||$   $\hat{z}$   $||$ App Store Réglages ajouter, modifier ou  $\odot$ suppimer des utlisateurs Politique de confidentialité,  $\Theta$ Légal notions légales  $\bullet$ Qui est Archeon Medical ? Lisez la FAQ ou contactez  $\odot$ Support nous par email pour toute question  $\overline{\bigcirc}$  Maj EOlife X<br>Mise à jour de votre EOlife X (seulement sur tablette) Sauvegardez vos sessions sur 全 votre mobile / tablette (page 15) Restorez la base de données  $\ddot{\phantom{a}}$ de EOlife Connect (page 16)  $|$  dill  $\bullet$ ö  $\curvearrowright$

### 02.SAUVEGARDE DES DONNÉES **C**

#### **Cette manipulation peut être faite avant de changer de matériel.**

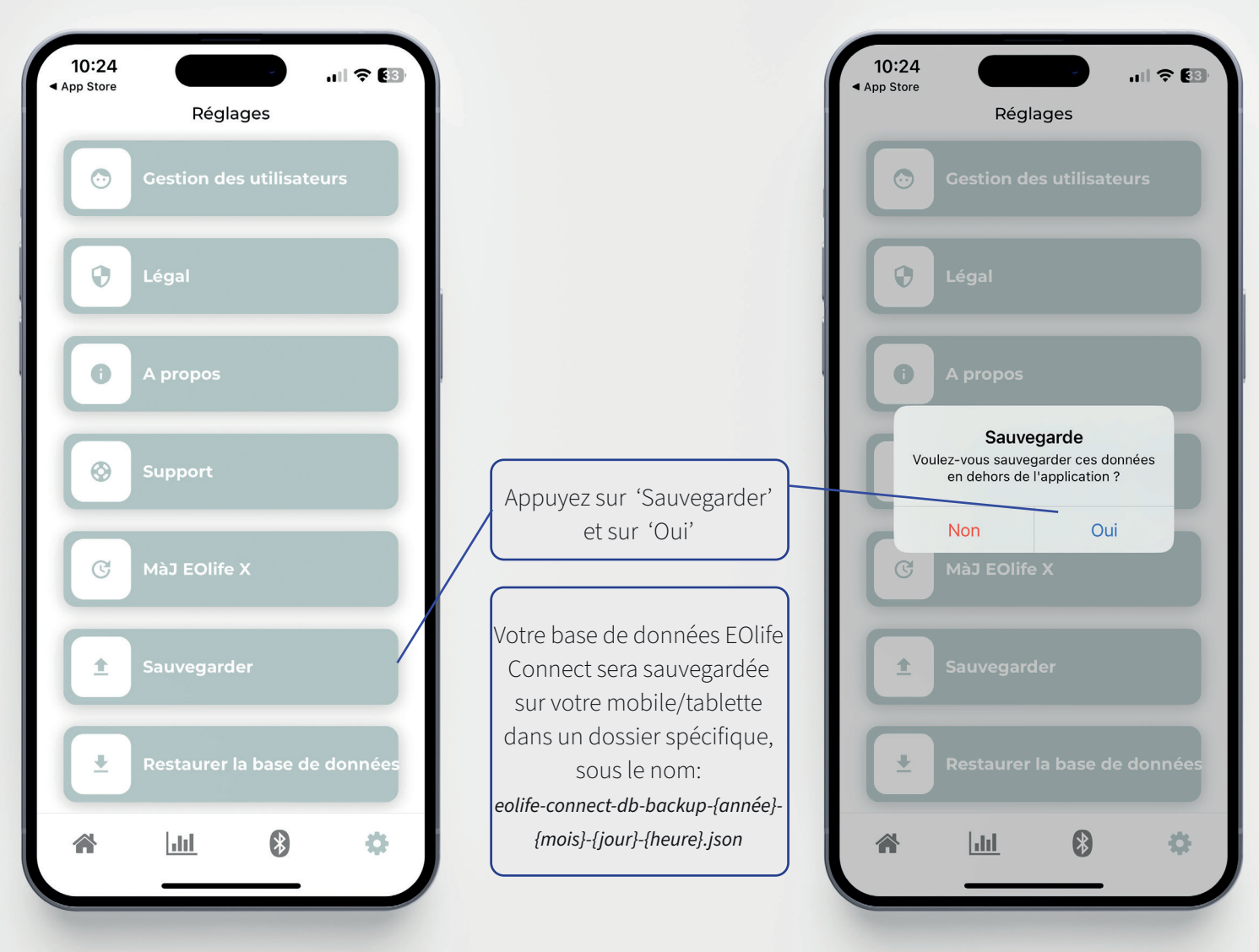

## **C** 03.RESTAURER LA BASE DE DONNÉES

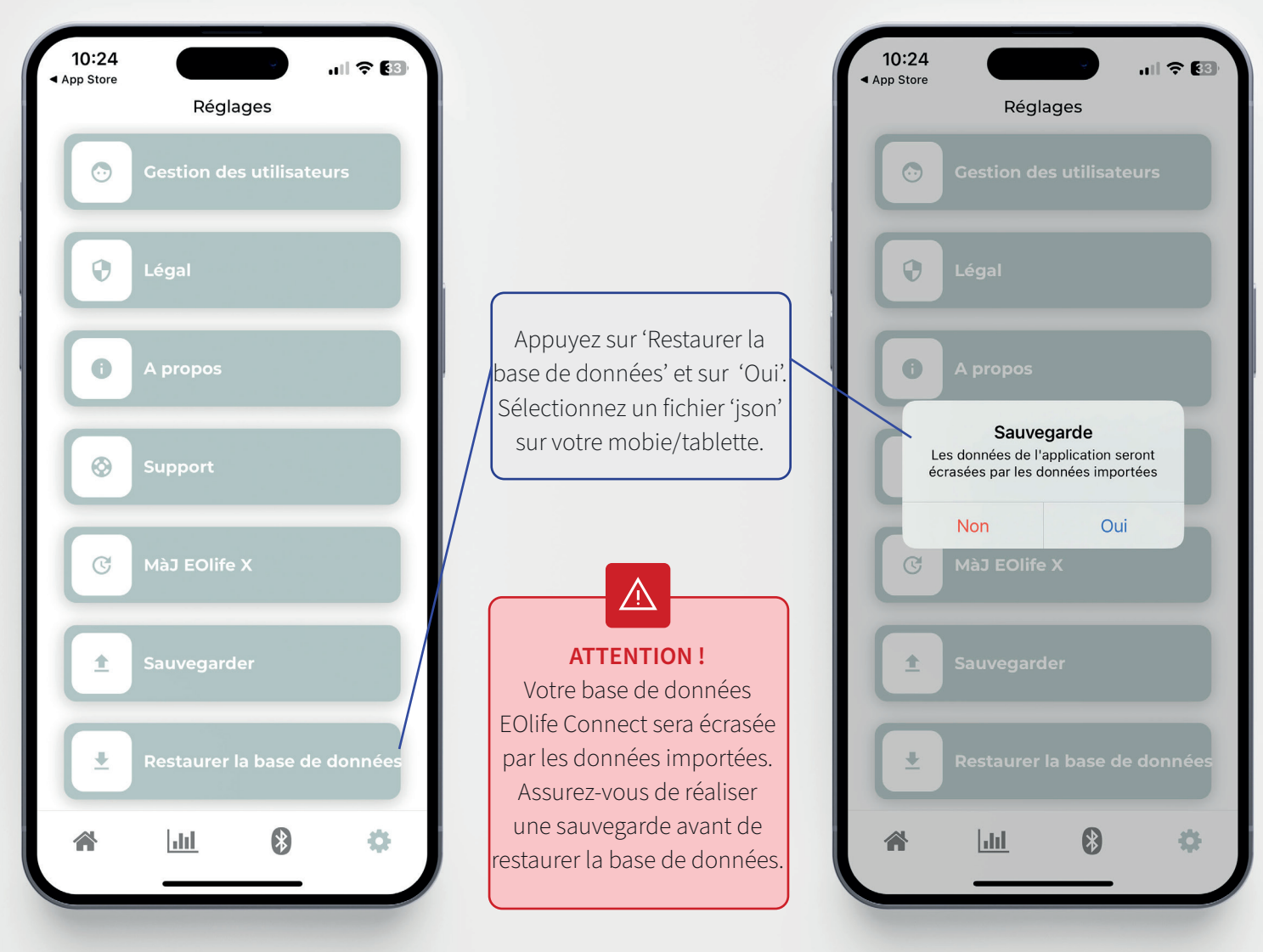

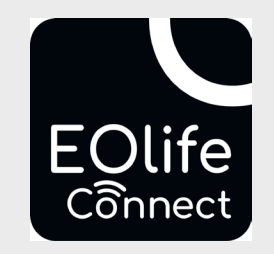

Copyright © 2023 Archeon Medical - Tous droits réservés Photos et copies d'écran : Archeon Medical. Version : Ver01fr - Novembre 2023

Archeon Medical - 2 chemin des aiguillettes - 25000 Besançon (FRANCE) - Tel +33 (0)3 81 66 23 80 - www.archeon-medical.com R.C.S. Besancon 835 009 465 - Document distribué au format électronique.